## Подача программы на экспертизу

1. Переходим по ссылке https://www.dpomos.ru/exp/, либо выбираем пункт меню «Подать программу на экспертизу» в личном кабинете слушателя.

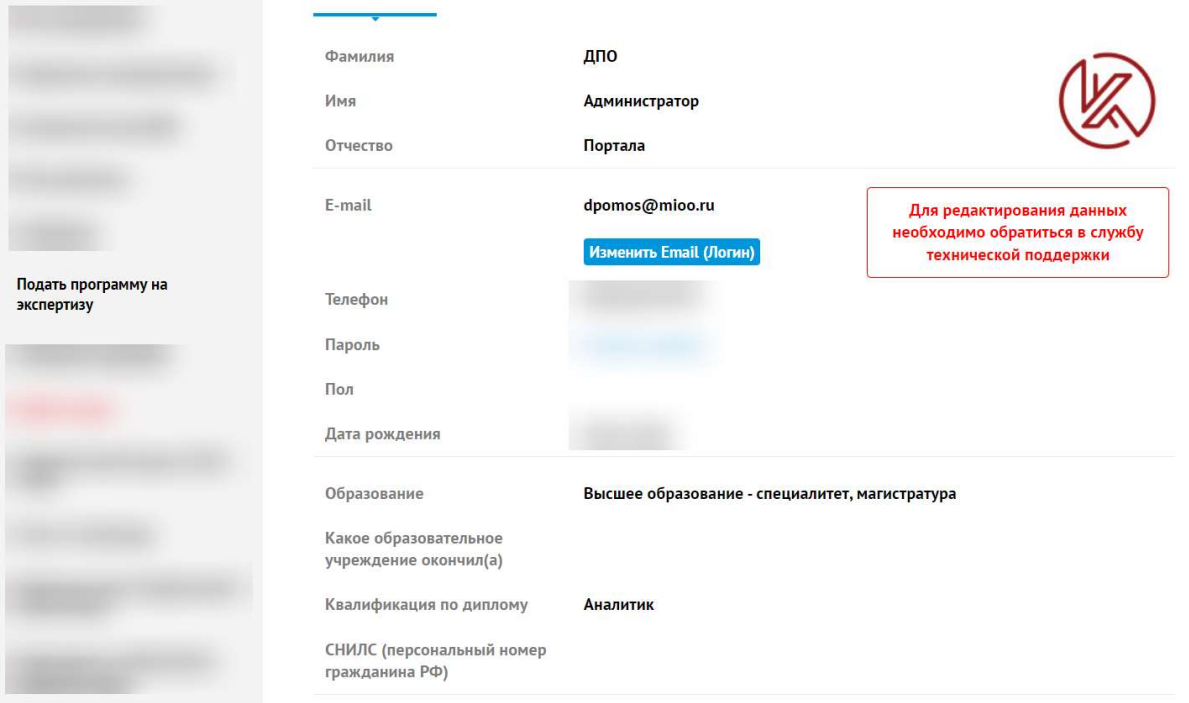

2. Нажимаем кнопку «Подать заявку на экспертизу»

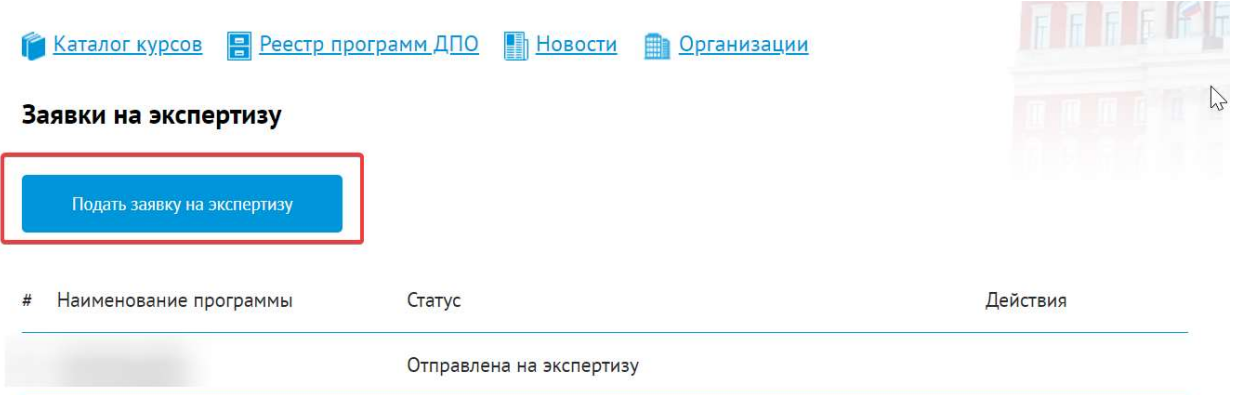

3. Заполняем обязательные поля заявки, они отмечены \*

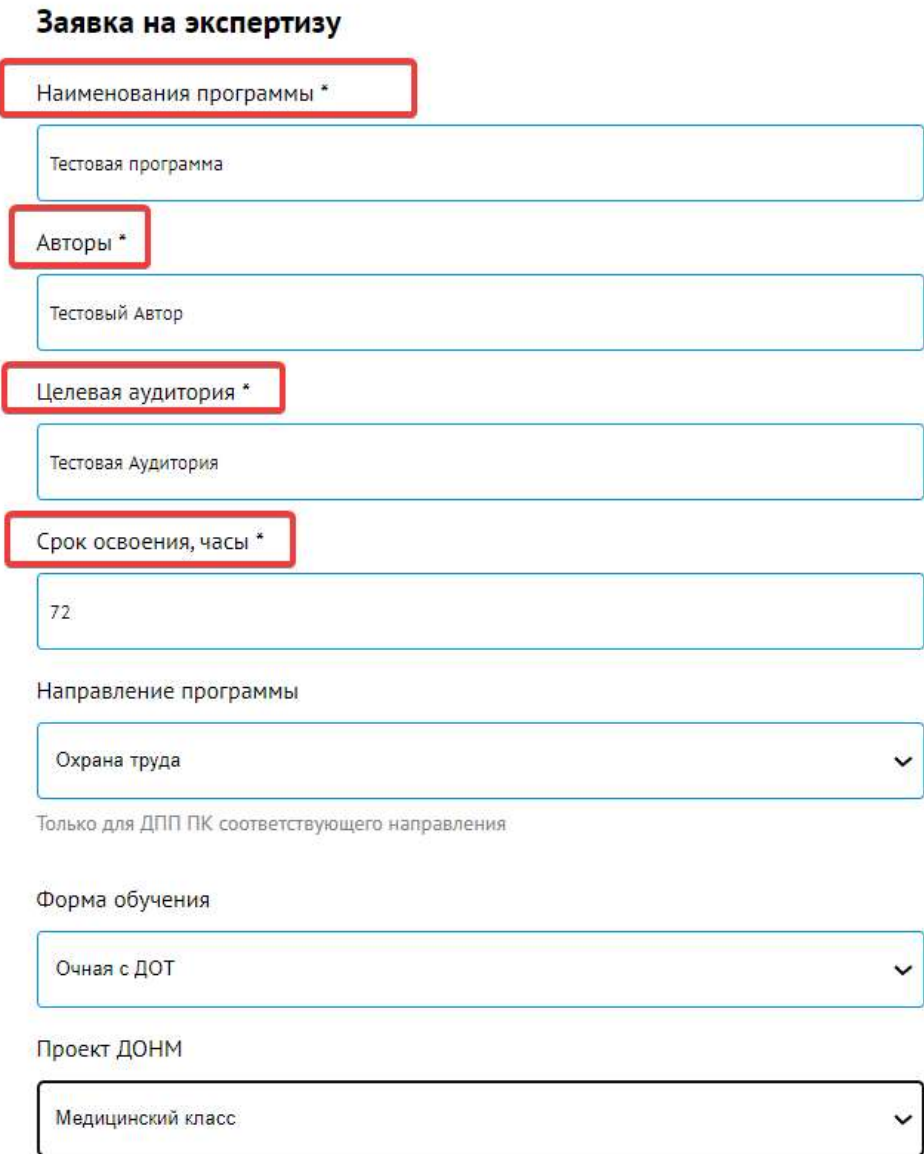

Только для ДПП ПК, направленных на реализацию проектов ДОНМ

Сформировать заявку на экспертизу

4. Нажимаем кнопку «Сформировать заявку на экспертизу».

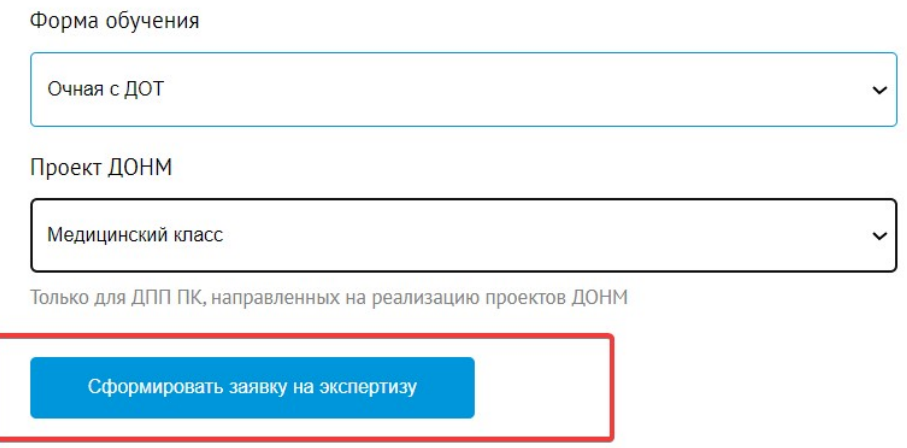

5. Добавляем в заявку на экспертизу титульный лист программы, заявку и текст программы. Важно выбрать дату экспертного совета. После заполнения всех полей нажимаем кнопку «Отправить заявку на экспертизу».

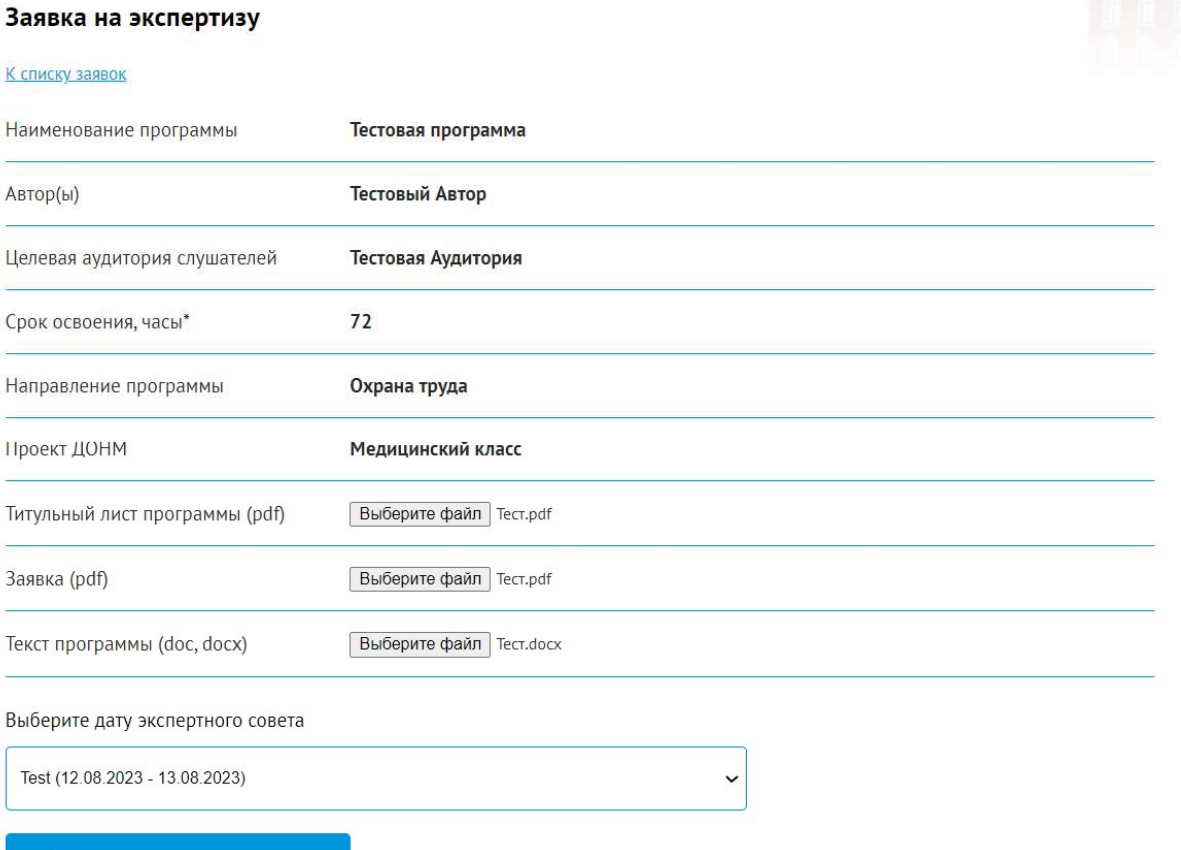

Отправить заявку на экспертизу

6. Заявка отправлена на экспертизу.

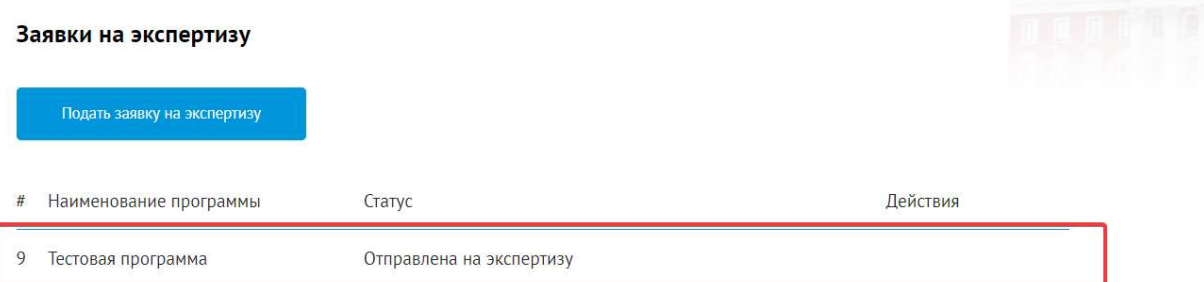

7. Если ваша программа была отправлена на доработку, в личном кабинете появится уведомление «На доработке».

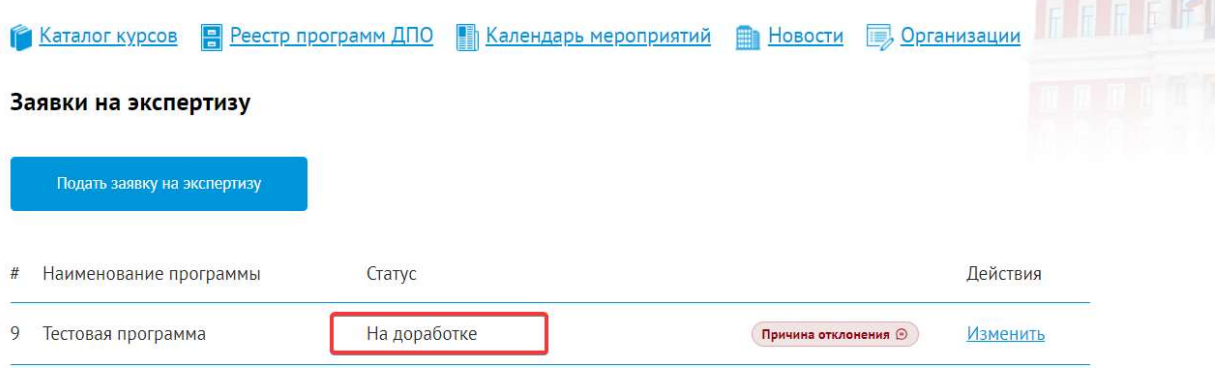

**CONTRACTOR** 

8. Вы можете нажать на кнопку «Причина отклонения» и посмотреть комментарий эксперта.

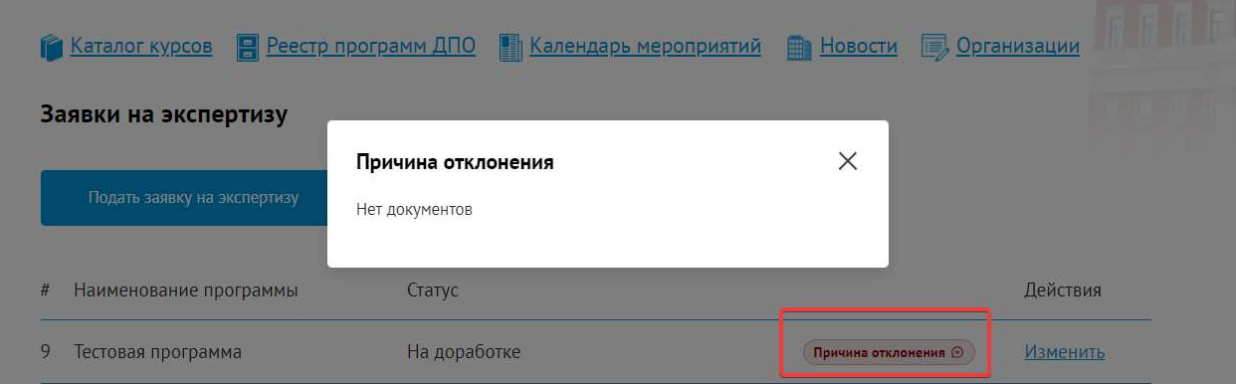

## 9. Для внесения изменений, нажмите на кнопку «Изменить».

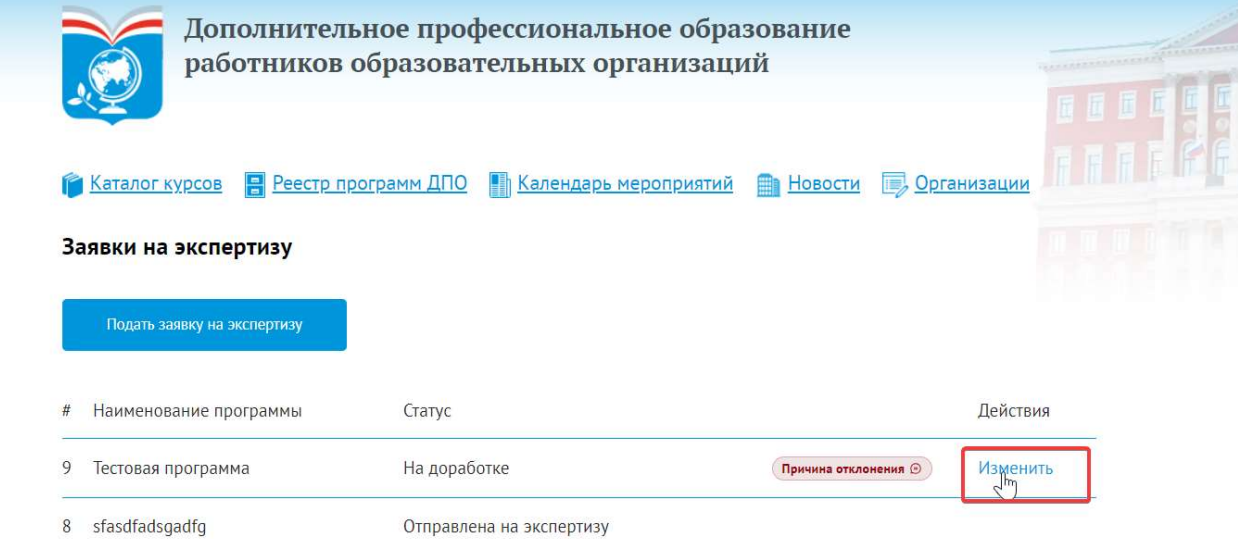

10. Вам необходимо внести все корректировки и отправить повторно программу на экспертизу.

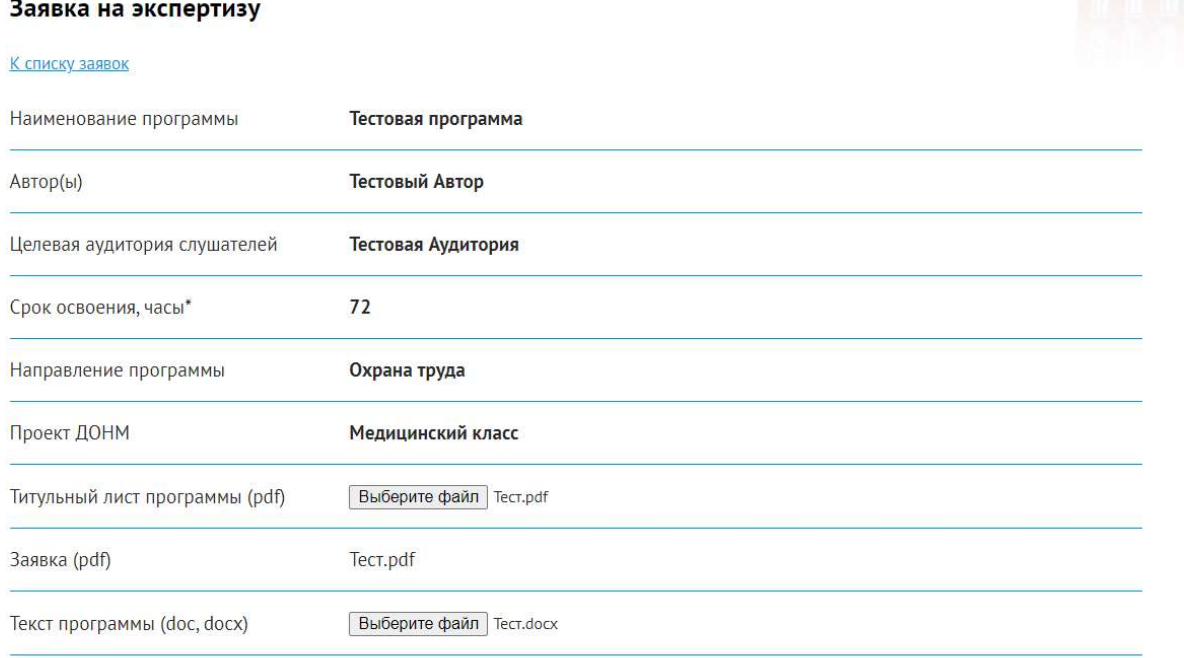

Test

Отправить заявку на экспертизу

11. После повторной отправки, статус вашей заявки изменится на «Отправлена на экспертизу».

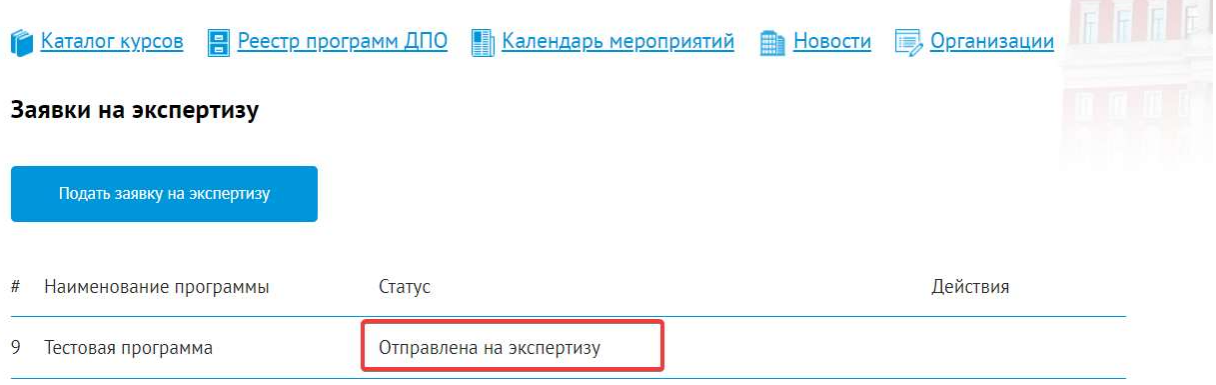

12. Если заявка будет отклонена экспертом, в вашем кабинете появится статус «Отклонена». Посмотреть причину отклонения вы можете, нажав кнопку «Причина отклонения».

Внимание! После отклонения заявки, вы больше не сможете отредактировать заявки и отправить программу повторно на экспертизу.

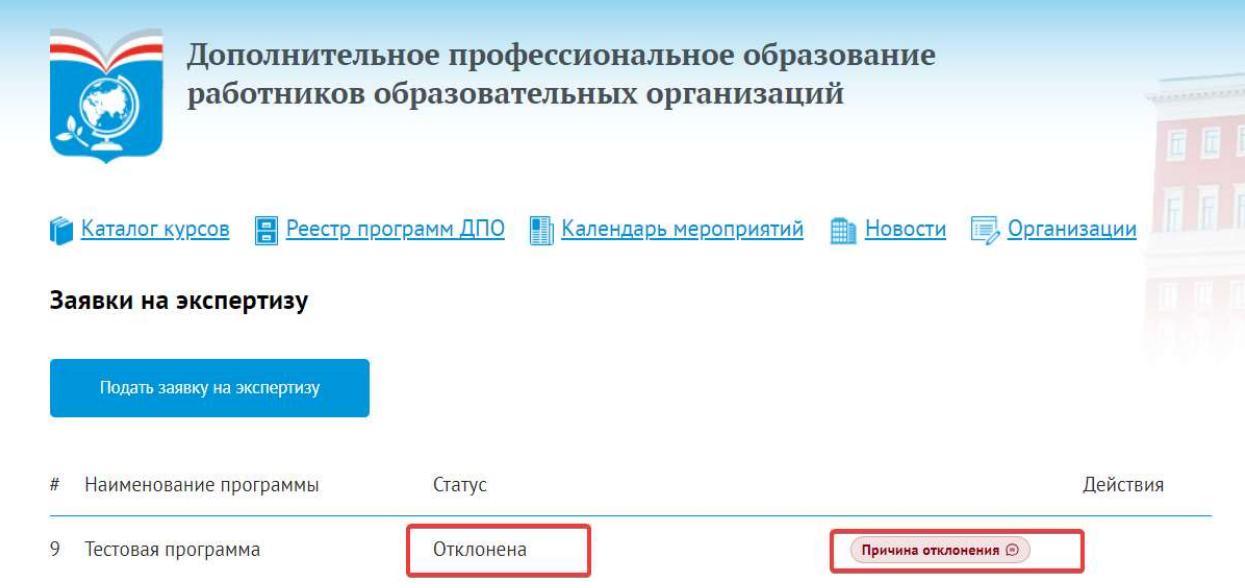

13. Если ваша заявка будет подтверждена, в личном кабинете статус вашей заявки изменится на «Принята».

Внимание! После подтверждения программы, внести корректировки вы больше не сможете.

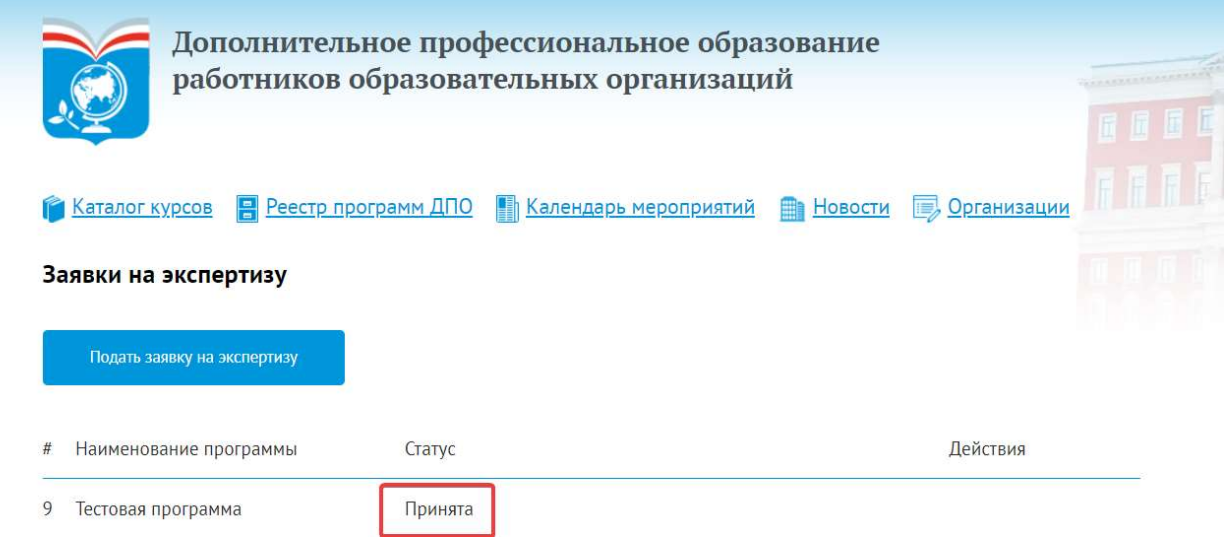